# <span id="page-0-0"></span>**Customizing the look and feel of your dashboard**

This topic includes the following sub-topics:

- [About the configuration process](#page-0-0)
- [About the Portlet toolbar](#page-0-0)
- [Adding a portlet to a page](#page-0-0)
- [Modifying a portlet's preference settings](#page-1-0)
- [Removing a portlet from the dashboard](#page-1-1)
- [Adding a page to the dashboard](#page-1-2)
- [Removing a page from the dashboard](#page-0-0)
- [Changing the look and feel of a page](#page-0-0)

### About the configuration process

You can configure the Precise Custom Portal. You can decide which type of information is critical for you to see first when you analyze your system's performance. Based on your requirements, you determine which portlets to add to the dashboard, how you want the information displayed (for example, table or chart), and how you want the portlet to look.

### About the Portlet toolbar

Use the Portlet toolbar to modify and configure the information displayed in a portlet. The following table describes the functionality of the portlet toolbar.

#### **Table 1** Portlet toolbar

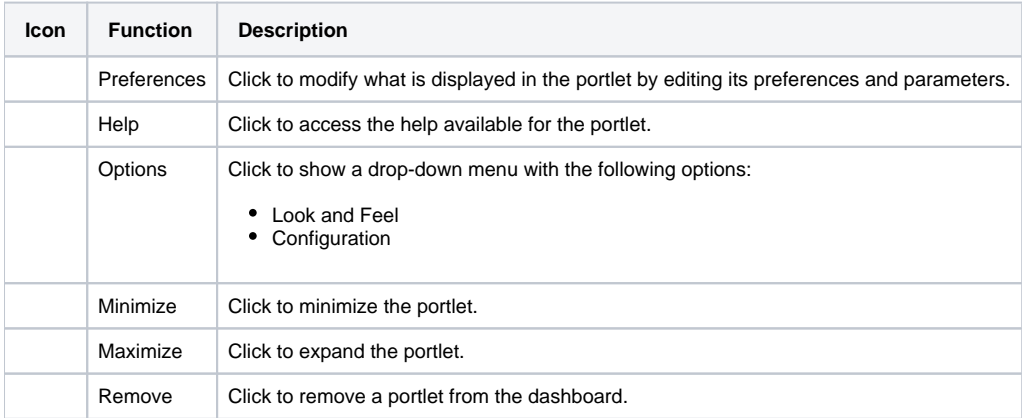

For more information about using portlets, see [Adding a portlet to a page](#page-0-1), [Modifying a portlet's preference settings,](#page-1-0) and Removing a portlet from the [dashboard](#page-0-0).

# <span id="page-0-1"></span>Adding a portlet to a page

The Add Portlet list contains the list of all the portlets you can add to the dashboard, arranged in logical categories. You choose the portlets that you want to display from the Add Portlet list. After you add a portlet to the page, you can move it to another position on the page by dragging it to that position.

You can also use the search feature to narrow down your search for a particular portlet name or set of portlets belonging to a particular category.

The list of portlets that are available to you depends upon your role and the permissions assigned to you. For more information about using portlets, see About the Control panel, [About the Portlet toolbar,](#page-0-0) [Modifying a portlet's preference settings](#page-1-0), and [Removing a portlet from the dashboard](#page-0-0).

To add portlets to a page

- 1. Open the Add Portlet list.
- 2. Click on the category containing the portlet that you want to add. Locate the portlet in the list and click **Add**. Continue adding as many portlets as you want. The portlets you selected are automatically added to the dashboard.
- 
- 3. Close the Add Portlet list.
- 4. Click the Preferences icon and configure the portlet settings to determine what information will be displayed in the portlet.
- 5. Click **OK**.

G)

To search for a specific portlet or set of portlets

1. In the Search portlets field in the Add Portlet dialog box, type the name of the portlet you are searching for. It is not necessary to type in the full name.

Depending on the number of portlets that fit the search pattern, the search may take a few seconds before you receive a response to your query.

#### <span id="page-1-0"></span>Modifying a portlet's preference settings

You can modify the preference settings for a portlet to determine which information to display, and in what format to display it in. For more information about using the portlet toolbae, see [About the Portlet toolbar](#page-0-0).

To modify a portlet's preference settings

- 1. Click the Preferences icon in the portlet that you want to modify.
- 2. Modify the relevant fields to determine what information to display and how it is displayed.
- 3. Click **OK**.

O)

### <span id="page-1-1"></span>Removing a portlet from the dashboard

You can remove a portlet from the dashboard. For more information about using the portlet toolbar, see [About the Portlet toolbar](#page-0-0).

To remove a portlet from the dashboard

- 1. Click the Remove icon in the portlet that you want to delete.
- 2. On the confirmation window, click **OK**.

#### <span id="page-1-2"></span>Adding a page to the dashboard

You can add pages to your dashboard and determine the order in which they are displayed. After you've added the new page to the dashboard, you can determine the order that you want to display the pages in and determine how you want the information to be arranged on the page.

Each page is assigned a unique identifier for the specific layout. This identifier is displayed in the ID field.(ï)

To add a page to the dashboard

- 1. Click **Add Page**.
- 2. Insert the name of the page in the text field.
- 3. Click **Save**.
- 4. Add the portlets that you want to display on the page. For more information about adding portlets, see [Adding a portlet to a page.](#page-0-1)

To set the order in which the pages are displayed, click the page tab and drag it to the left or right of another page tab to change the order in which the pages are displayed.

# Removing a page from the dashboard

You can remove a page from the dashboard.

To remove a page from the dashboard

- 1. Click the **Delete** icon () on the tab of the page that you want to delete.
- 2. Click **OK** to remove the page from the dashboard.

# Changing the look and feel of a page

You can change the theme of an individual page or set the theme for a number of pages at once. A page can inherit the look and feel of the topmost page in the tree, or you can change the theme for an individual page to a different look and feel.

To change the theme of a page

- 1. On the Look and Feel tab in the Manage Pages dialog, do one of the following:
	- Click **Pages**, select the page you want to modify on the pages tree on the left, and then click the Look and Feel tab. On the Themes tab, select the theme you want to set the page to. This will change the look and feel of the selected page. OR
	- Click **Look and Feel**. On the Themes tab, select the theme you want to set the pages to. This will change the look and feel of all pages of the community.
- 2. Close the dialog box. The theme changes immediately.